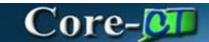

# DocuSign Setup Admin

## **DocuSign User Setup Process Overview**

- 1) CORE-CT Security receives request to set up new supplier contract document creator
- 2) CORE-CT security team sets up Roles for the User
- 3) DocuSign Admin add user to the DocuSign account setup page
- 4) User receives email notification from DocuSign to activate the new individual DocuSign account
- 5) User activates account
- 6) DocuSign Admin add user to the CORE-CT's electronic signature set up page under VP1
- 7) CORE-CT Security notifies user is setup.

## Setting up a new DocuSign user

DocuSign Admin logs in to DocuSign,

#### https://account.docusign.com/#/username

Click your profile icon on right top corner Click Go to Admin

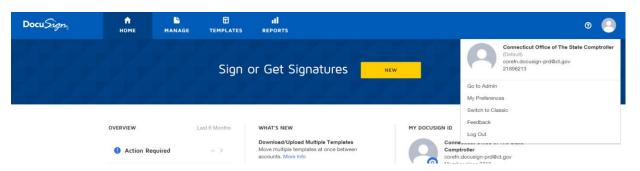

Select Users and click Add User on Page.

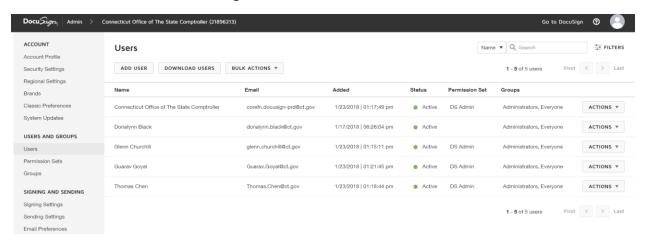

Revised 10/22/2018 Page **1** of **13** 

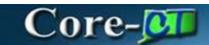

### Add user in DocuSign

### **Click Next**

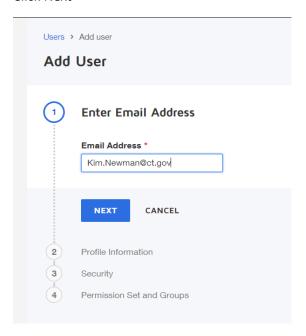

Revised 10/22/2018 Page **2** of **13** 

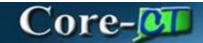

#### Add Profile Information

#### Click Next

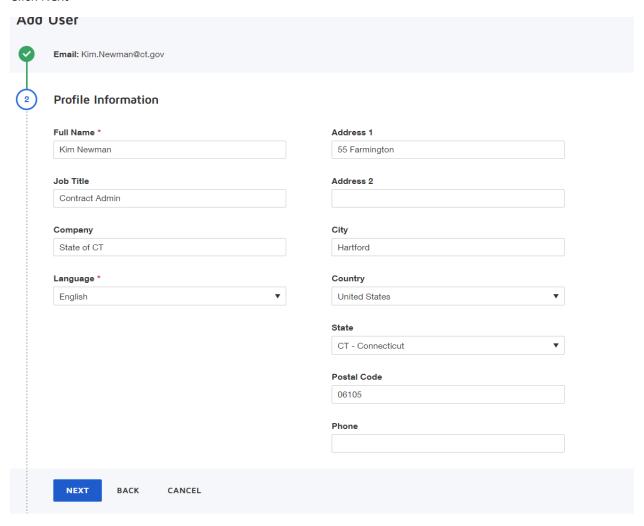

Leave the Access code blank.

#### Click Next

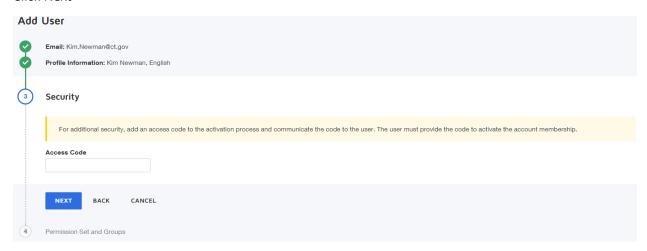

Revised 10/22/2018 Page **3** of **13** 

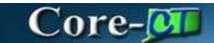

#### Assign the Permission Set to user.

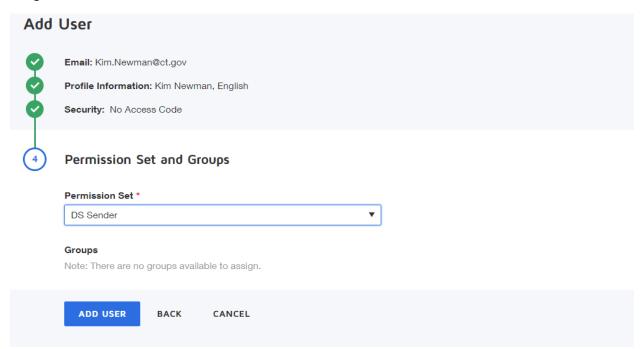

#### User added successfully in DocuSign.

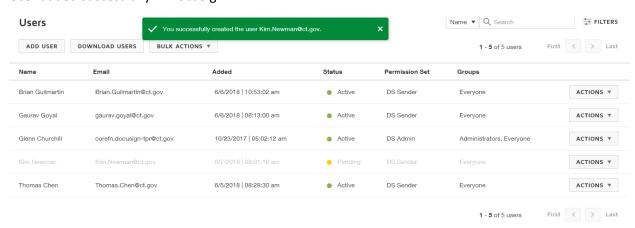

Revised 10/22/2018 Page **4** of **13** 

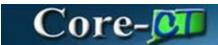

#### **Users Steps**

Activate the user Account:

User will receive an email from DocuSign, Click ACTIVATE in DocuSign Account Activation Email.

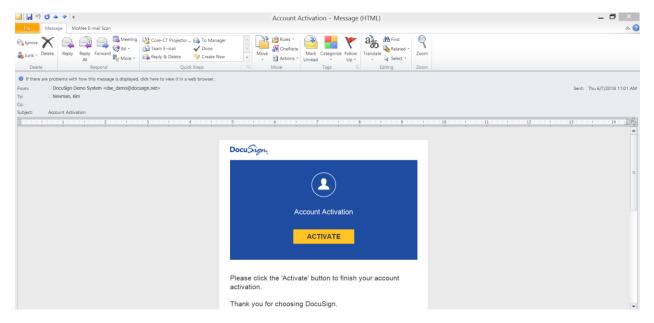

Enter PASSWORD, CONFIRM PASSWORD, and SECURITY QUESTION and click ACTIVATE. Password must be at least 6 characters long and cannot contain the characters <,> or spaces.

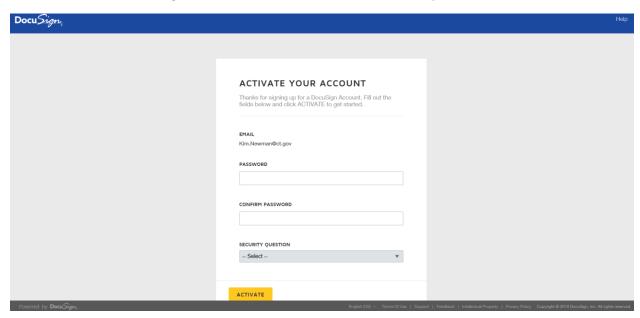

Revised 10/22/2018 Page **5** of **13** 

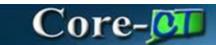

Account activated.

Add the user in CORE-CT

Navigation: Supplier Contracts > Supplier Contracts Setup > Electronic Signature Setup

Click the + to add a row

Enter the User

**Enter the Password** 

Click Save

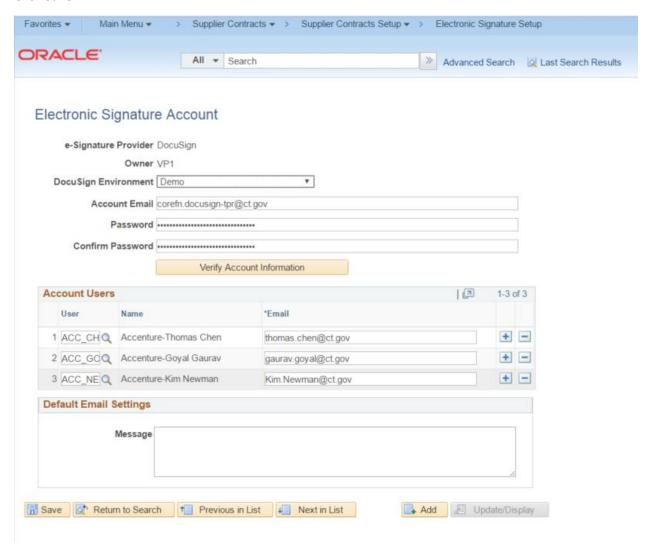

Revised 10/22/2018 Page **6** of **13** 

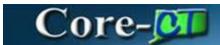

## **Envelope Sharing Between Account Users**

Envelope sharing permits users on the same account to see and take action on shared envelopes.

The ability to share envelopes between your account users is helpful for scenarios such as coverage during a leave of absence, delegated management of DocuSign transactions, or other collaborative workflows. As a DocuSign Administrator, you can set up envelope sharing and allow users to see and act upon envelopes belonging to another DocuSign user.

Sharing is enabled on an individual user basis. When a user's envelopes are shared, the users who were granted access can see and act on <u>all</u> of that user's envelopes.

#### Login to the DocuSign application

Click Go to Admin link.

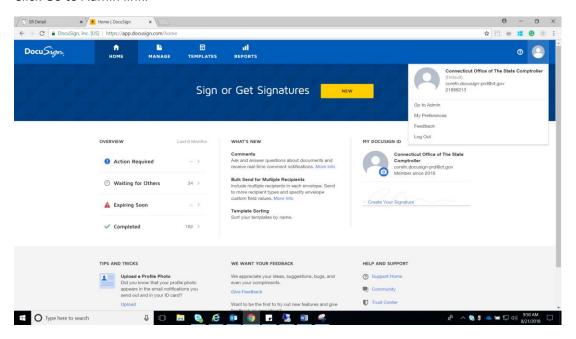

Click on 'Users' link on left navigation pane.

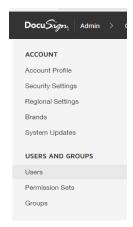

Revised 10/22/2018 Page **7** of **13** 

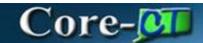

Select the user from the list.

Click Action.

Chose option of Share envelopes with user

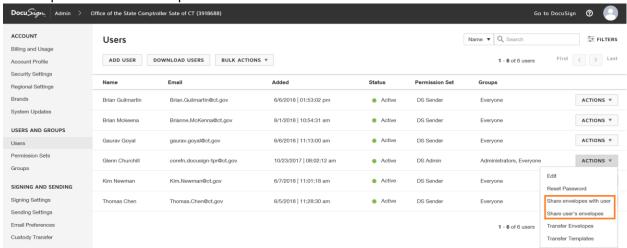

#### Click add user

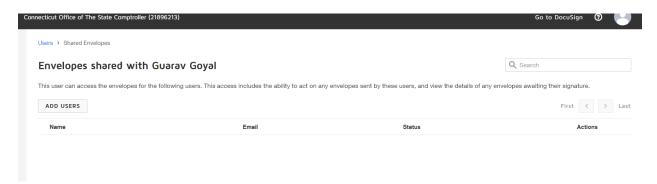

In the list of Users, check the users whose envelopes you want to share with the selected user.

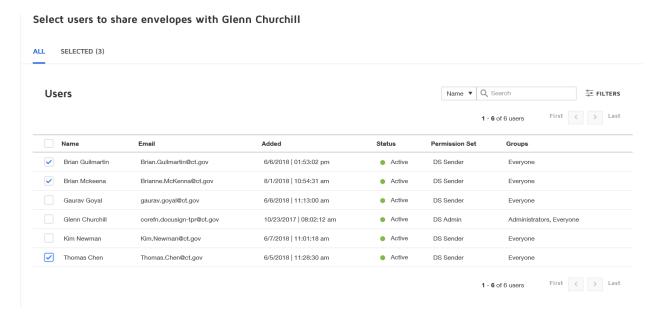

Revised 10/22/2018 Page **8** of **13** 

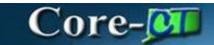

#### Click ASSIGN.

The list is updated to show all the users whose envelopes you have shared with the selected user.

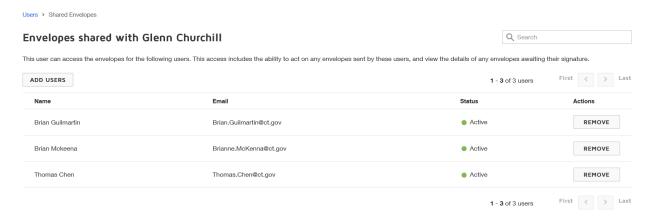

Revised 10/22/2018 Page **9** of **13** 

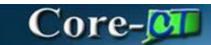

## View the Envelope of other user:

- 1. Login to DocuSign application.
- 2. Click Manage Tab

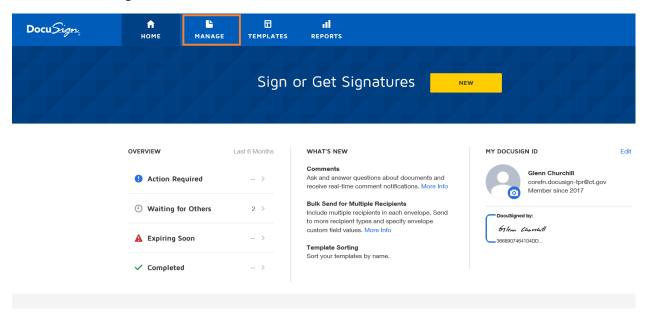

3. Click Shared Envelopes Button.

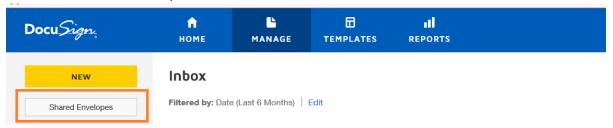

4. Select The user from list, whose envelope needs to be managed

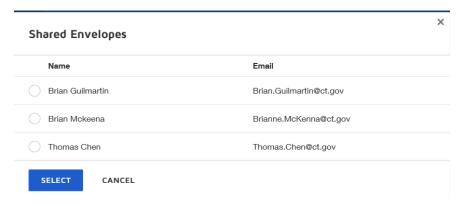

5. Select the envelope and take appropriate action on it.

Revised 10/22/2018 Page **10** of **13** 

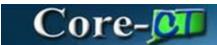

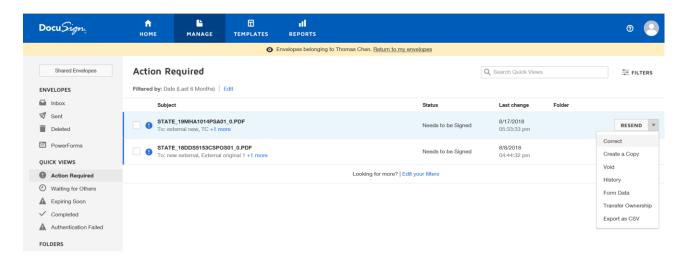

## **Managing Envelope in DocuSign**

The Manage page provides a convenient workspace for all your envelope management activities:

- Access all details of your sent, received, and in process envelopes
- Use the convenient filters to find envelopes by status, sender, or date quickly and easily.
- Click the links under Quick view section to view the envelope under common category like waiting for Others, Action required, Completed etc.
- Take further action, such as sign, correct, create a copy, void, delete, or remind your recipients to sign.

Login to the DocuSign application Go to Manage tab.

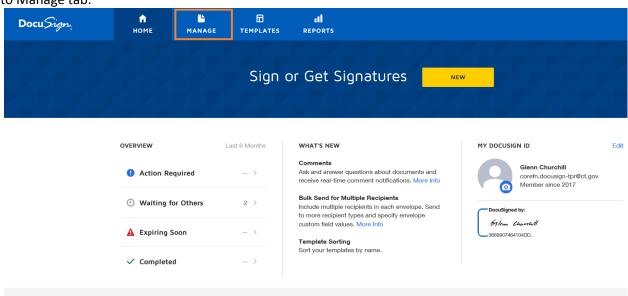

Revised 10/22/2018 Page **11** of **13** 

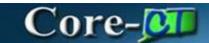

Click the document to see the status and other details about document.

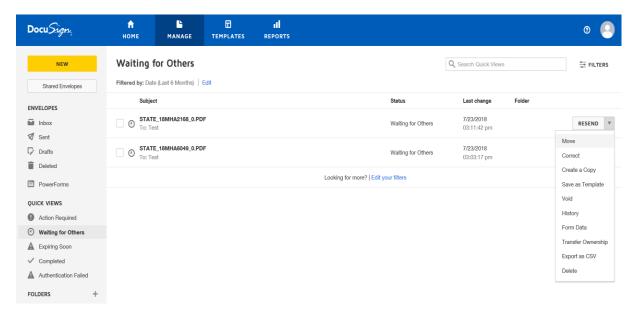

Click the Signing order link to see Signing order diagram.

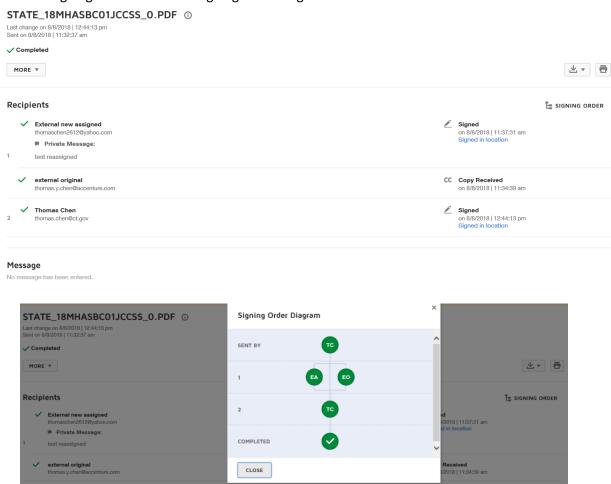

Revised 10/22/2018 Page **12** of **13** 

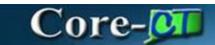

Click on More button to take more action like forward a document, create a copy, download history of Document and transfer of ownership.

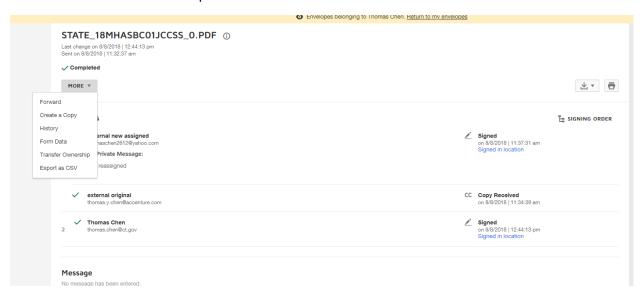

On this page you can review the contract document PDF as well.

When you click the pdf document page, it will open he pdf in another window for review.

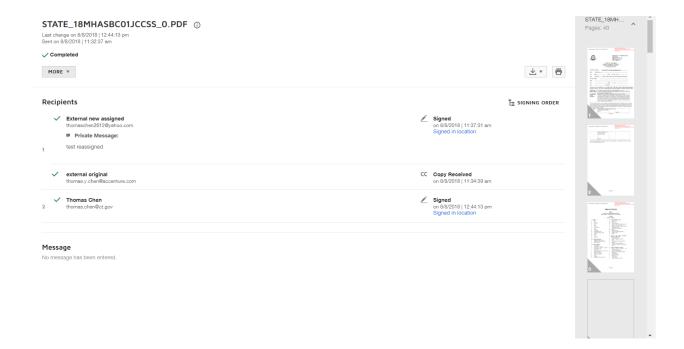

Revised 10/22/2018 Page **13** of **13**